# SYSTEM ELEKTRONICZNEJ REKRUTACJI DO SZKÓŁ PONADPODSTAWOWYCH

Kliknij w wybrany temat, by do niego przejść:

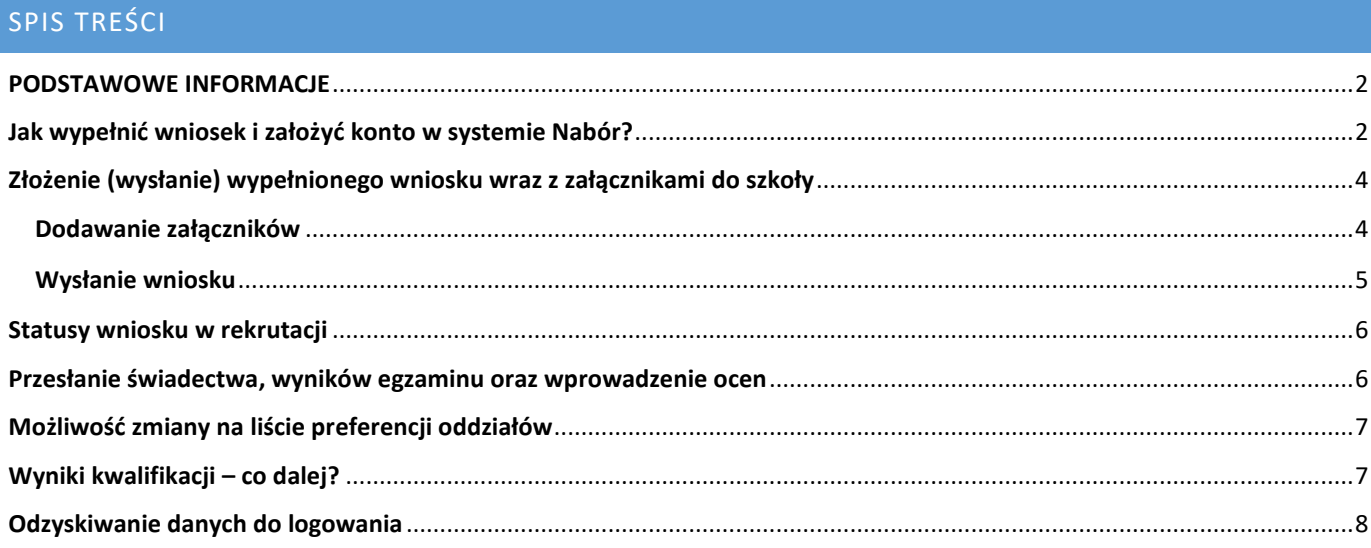

**College** 

<span id="page-1-0"></span>- Wszystkie wybrane szkoły muszą znajdować się na jednym wniosku.

- Kolejność szkół i oddziałów na wniosku ma znaczenie – system będzie starał się przydzielić do jak najwyższej preferencji biorąc pod uwagę punkty kandydata.

- Pamiętajmy, że **nie wystarczy samo wypełnienie wniosku**, by brał on udział w rekrutacji!

- Po złożeniu wniosku nie można go edytować ani dodać załączników – zrób to przed wysłaniem. Nie dotyczy to przesyłania wyników egzaminu i świadectwa w określonym terminie.

- Rekrutacja do szkół ponadpodstawowych dotyczy TYLKO TEGOROCZNYCH absolwentów.

# <span id="page-1-1"></span>**JAK WYPEŁNIĆ WNIOSEK I ZAŁOŻYĆ KONTO W SYSTEMIE NABÓR?**

Konto w systemie zakładane jest w ostatnim etapie wypełniania wniosku o przyjęcie kandydata do szkoły.

Po wejściu na stronę <https://nabor.pcss.pl/sztum/szkolaponadpodstawowa/> wybieramy opcję **Wypełnij wniosek**.

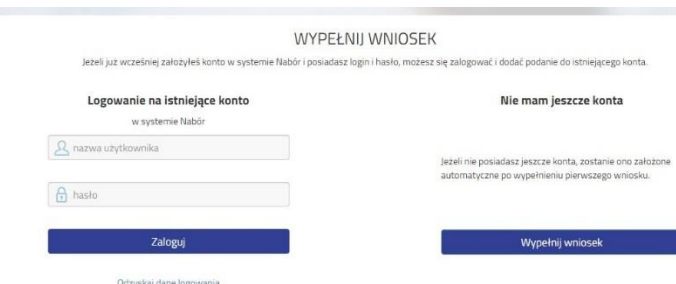

Możemy zalogować się na istniejące konto, bądź założyć nowe wypełniając i zapisując wniosek,

Jeśli nie uda się odzyskać danych do logowania z poprzednich lat, również korzystamy z opcji **Wypełnij wniosek**.

W kolejnym kroku na zakładce **Dane dziecka** uzupełniamy wszystkie pola wymagane oznaczone \*. Jeżeli pole wymagane nie zostanie uzupełnione, system nie pozwoli na przejście do kolejnego etapu wypełniania wniosku.

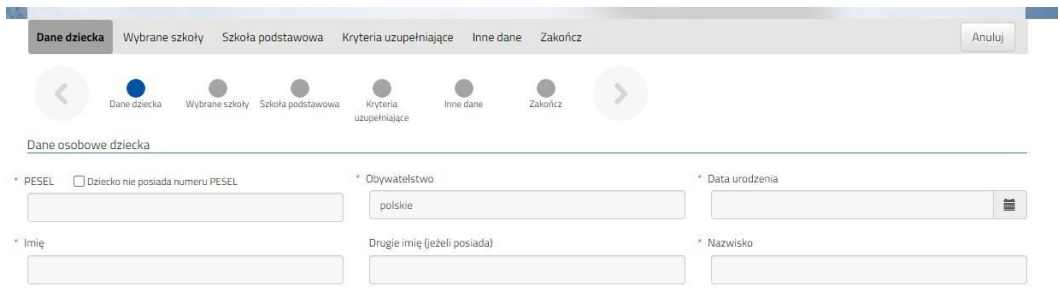

Po uzupełnieniu danych przechodzimy do kolejnego etapu wybierając zakładkę **Wybrane szkoły** lub

Na zakładce **Wybrane szkoły** możemy dodać do listy maksymalnie 3 placówki, ale w ramach nich dowolną ilość oddziałów. Wybraną szkołę do listy dodajemy za pomocą **. Tworzymy listę w kolejności od najbardziej do najmniej preferowanych.** wybierz

 **UWAGA – jeśli mamy wybranych kilka szkół, to dodajemy je na jednym wniosku, który wysyłamy do tej, która jest naszym pierwszym wyborem. Nie tworzymy osobnych wniosków dla każdej ze szkół**.

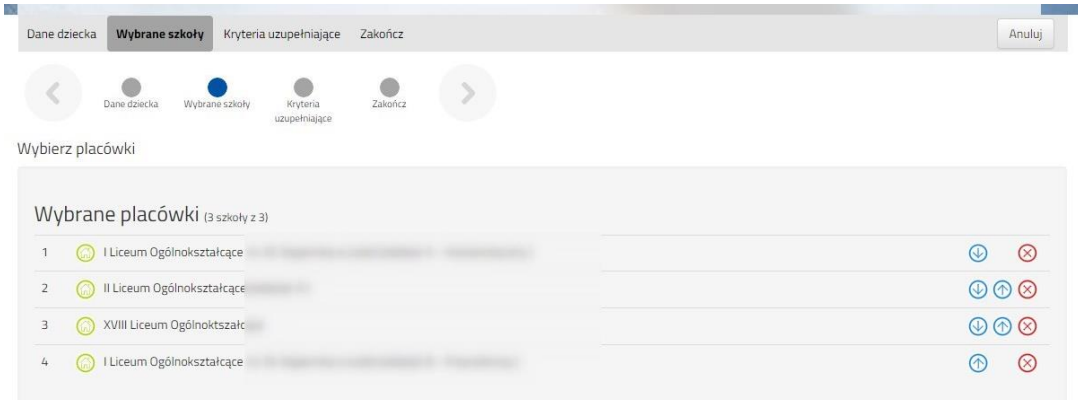

Możemy zmienić kolejność wybranych szkół i oddziałów za pomocą:

- przeniesienie na niższą pozycję
- przeniesienie na wyższą pozycję

Chcąc usunąć któryś z wyborów klikamy w symbol

Jeżeli w szkole jest więcej niż jeden oddział przy placówce należy wybrać interesujący nas oddział z listy i dodać do wybranych placówek za pomocą

Akcja

wybierz

Wybierz z listy dostępnych placówek Placówka / oddział

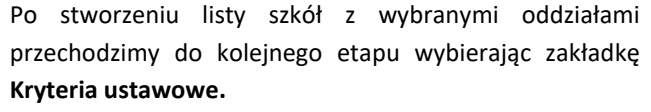

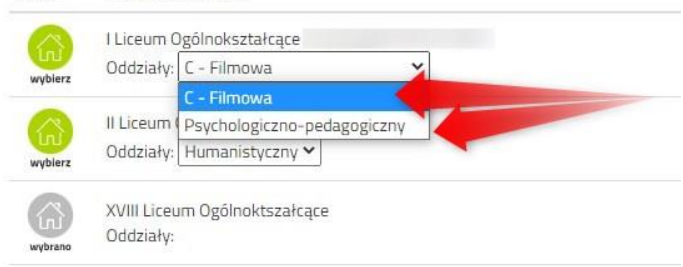

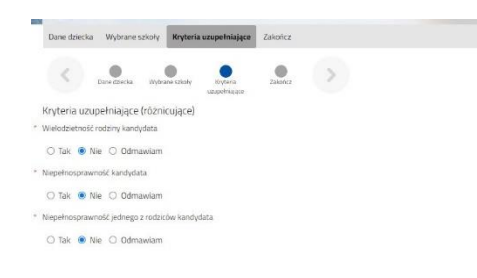

Na zakładce **Kryteria uzupełniające (różnicujące)** udzielamy odpowiedzi TAK / NIE / ODMAWIAM przy każdym z kryteriów.

Na podstawie udzielonych odpowiedzi zostaną naliczone punkty, które będą widoczne po zapisaniu wniosku w systemie.

Po uzupełnieniu danych przechodzimy do kolejnego etapu wybierając zakładkę **Zakończ** lub symbol

Jeżeli w wybranym przez nas oddziale są języki obce opcjonalne (np. hiszpański i angielski) możemy być poproszenie o wybranie tego, którego będziemy się uczyć. Wyboru dokonamy w zakładce *Inne dane*.

Przy oddziale, w którym jest taki wybór (nie występuje w każdej szkole) rozwijamy listę języków obcych i klikamy na jeden z nich.

Podobnie może być w przypadku wyboru zawodu (np. w szkołach branżowych) w oddziałach wielozawodowych.

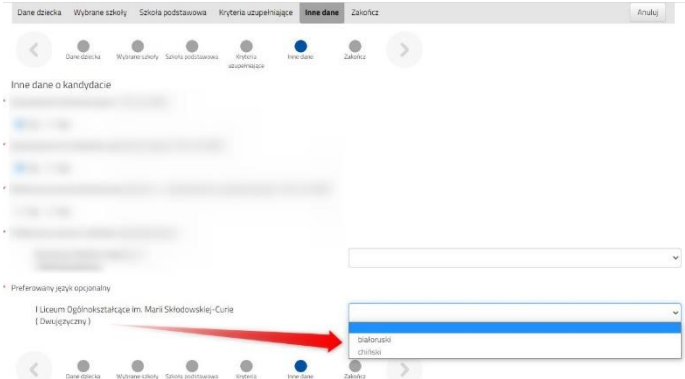

Po zapisaniu wniosku w systemie zostanie wygenerowany Login (nazwa użytkownika), a także hasło, dzięki któremu będziemy mogli zalogować się do systemu Nabór. Pojawią się one na ekranie, ale także jako ostatnia strona wniosku. **Prosimy o zachowanie tych danych**.

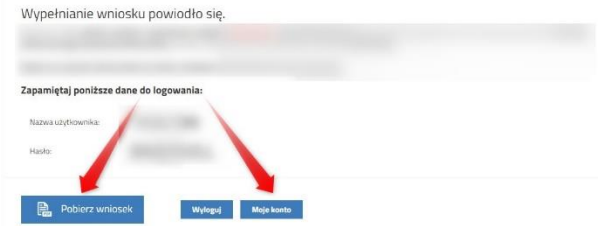

Po naciśnięciu przycisku **Pobierz wniosek** zostanie pobrany dokument w formacie PDF z uzupełnionymi danymi.

Po wybraniu opcji **Moje konto** zostanie wyświetlona lista wniosków wypełnionych w systemie wraz z informacją o liczbie uzyskanych punktów (będą się one pojawiały po wprowadzeniu i weryfikacji ocen ze świadectwa i wyników egzaminu ósmoklasisty).

#### **WAŻNE**

**Wypełniony wniosek w systemie ma status NIEZŁOŻONY W REKRUTACJI PODSTAWOWEJ co oznacza, że nie bierze udziału w rekrutacji.** Należy go wysłać w systemie Nabór lub zanieść do szkoły pierwszego wyboru.

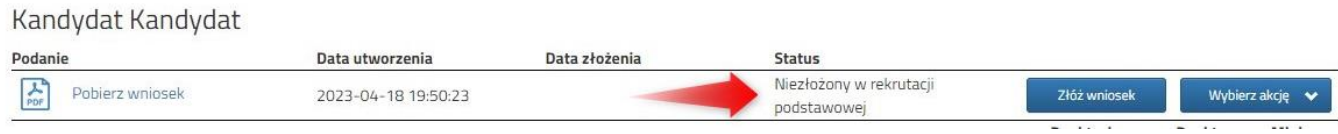

**Dopiero po zaniesieniu go do szkoły pierwszego wyboru bądź elektronicznym złożeniu (wysłaniu) wniosku wraz z wymaganymi dokumentami do szkoły za pomocą systemu status wniosku zmieni się na ZŁOŻONY W REKRUTACJI PODSTAWOWEJ. Taki wniosek będzie weryfikowany przez szkołę i jeżeli weryfikacja przebiegnie pomyślnie status zmieni się na ZŁOŻONY I ZWERYFIKOWANY W REKRUTACJI PODSTAWOWEJ.**

# <span id="page-3-0"></span>**ZŁOŻENIE (WYSŁANIE) WYPEŁNIONEGO WNIOSKU WRAZ Z ZAŁĄCZNIKAMI DO SZKOŁY**

Wypełniony wniosek pobieramy z systemu korzystając z opcji **Pobierz wniosek** dostępnej na koncie użytkownika przy danym dokumencie.

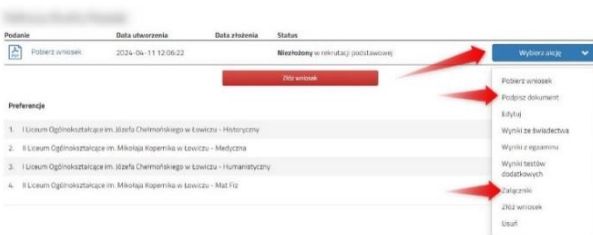

Pobrany w formacie PDF wniosek **podpisujemy**.

**Dodatkowo należy przygotować** w wersji elektronicznej (skan, zdjęcie) pozostałe **dokumenty/oświadczenia potwierdzające spełnianie kryteriów ustawowych lub/i samorządowych**.

#### <span id="page-3-1"></span>Dodawanie załączników– bez nich nie wyślemy wniosku!

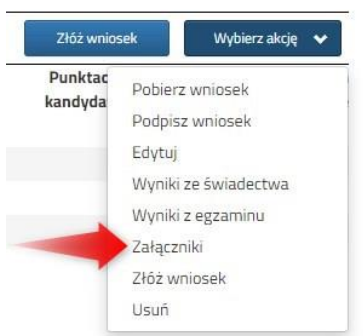

Podpisany wniosek oraz inne dokumenty/oświadczenia dodajemy jako załączniki do wniosku, który zostanie złożony (wysłany) do szkoły.

Na koncie użytkownika przy wniosku wybieramy opcję **Wybierz akcję**, a następnie z listy opcji **Załączniki**.

Na kolejnym ekranie naciskamy przycisk **Dodaj skan wniosku**.

Wprowadzamy opis załącznika np. *Wniosek*. Za pomocą **Przeglądaj…** wybieramy odpowiedni plik z dysku zawierający **podpisany wniosek**.

Następnie przepisujemy tekst z obrazka i naciskamy przycisk **Zapisz**. Dokument zostanie umieszczony na naszym koncie.

Maksymalna wielkość załącznika to 8 MB.

Po poprawnym dodaniu dokumentu zobaczymy listę z załącznikami dołączonymi do wniosku.

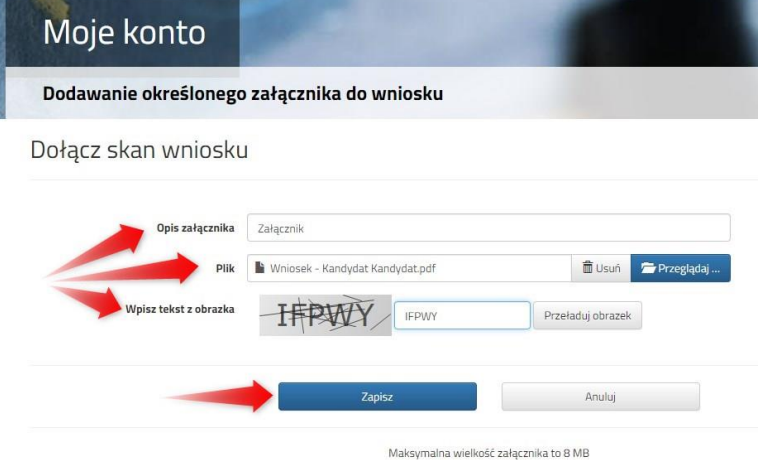

W ten sam sposób dodajemy **pozostałe załączniki** opisując każdy z nich. o poprawnym dodaniu dokumentu zobaczymy listę z załącznikami dołączonymi do wniosku.

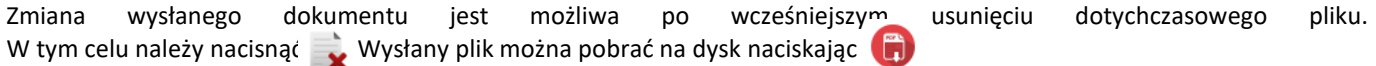

# <span id="page-4-0"></span>Wysłanie wniosku

Mając już dodane wszystkie załączniki oraz podpisany wniosek **należy wysłać go do szkoły** (dopiero wtedy wniosek będzie weryfikowany przez szkołę). W tym celu przy wniosku, który chcemy złożyć (wysłać) do szkoły wybieramy opcję **Złóż wniosek**.

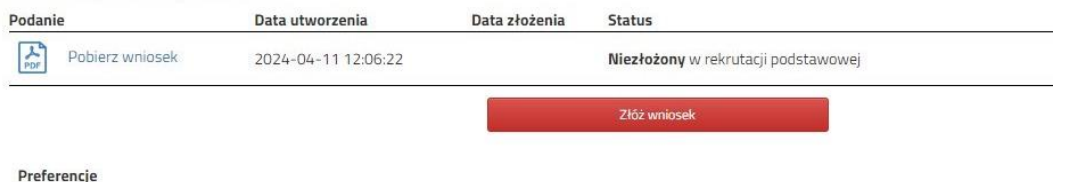

Po poprawnym złożeniu wniosku **status dokumentu** zmieni się z **Niezłożony w rekrutacji podstawowej** na **Złożony w rekrutacji podstawowej**. Dodatkowo zostanie wyświetlona data złożenia. Wniosek od tego momentu jest widoczny w każdym z wybranych szkołach i podlega weryfikacji przez szkołę pierwszego wyboru.

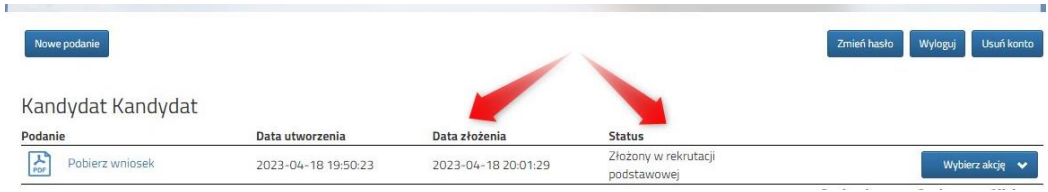

#### **WAŻNE**

**Po elektronicznym złożeniu dokumentu nie można edytować wniosku**. Będzie on weryfikowany przez szkołę. Jeżeli w trakcie weryfikacji szkoła napotka na problem, może kontaktować się z rodzicem bądź kandydatem i może być wtedy konieczne uzupełnienie czy poprawienie danych.

W takim przypadku szkoła cofnie wniosek do edycji. Na koncie ponownie będzie aktywna opcja **Edytuj** po naciśnięciu **Wybierz akcję**. Po wprowadzeniu zmian należy wniosek zapisać, uzupełnić lub poprawić załączniki, a także złożyć (wysłać) do szkoły korzystając z opcji **Złóż wniosek**.

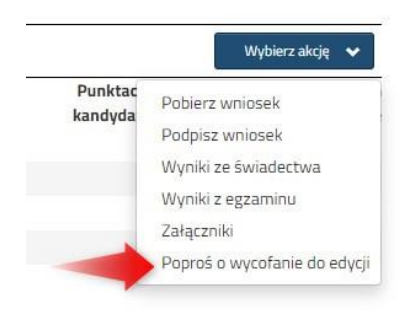

Podobnie będzie w przypadku, jeśli po złożeniu wniosku zauważymy, że w dokumencie są błędy. W takiej sytuacji możemy zwrócić się do szkoły z prośbą o umożliwienie edycji wniosku. W tym celu należy nacisnąć **Wybierz akcję**, następnie **Poproś o wycofanie do edycji**.

Wniosek do edycji cofa szkoła pierwszego wyboru. Jeśli to wykona, na naszym koncie ponownie będzie aktywna opcja **Edytuj** po naciśnięciu **Wybierz akcję**. Wniosek też będzie miała status Niezłożony. Po wprowadzeniu zmian należy wniosek zapisać, uzupełnić lub poprawić załączniki i ponownie wysłać do szkoły korzystając z opcji **Złóż wniosek**.

### <span id="page-5-0"></span>**STATUSY WNIOSKU W REKRUTACJI**

**Niezłożony w rekrutacji podstawowej** – wniosek został wypełniony przez rodzica i zapisany w systemie, nie jest jeszcze widoczny w szkole, nie bierze udziału w rekrutacji.

**Złożony w rekrutacji podstawowej** – wniosek został złożony (wysłany) przez system do szkół wraz z załącznikami, dokumenty są weryfikowane przez szkołę pierwszego wyboru.

**Złożony i zweryfikowany w rekrutacji podstawowej** – wniosek został poprawnie zweryfikowany przez szkołę i bierze udział w dalszym procesie rekrutacji.

**Odrzucony w rekrutacji podstawowej** – wniosek został odrzucony przez szkołę, przy statusie wniosku będzie podany powód odrzucenia dokumentu wpisany przez komisję rekrutacyjną, wniosek nie bierze udziału w dalszym procesie rekrutacji.

# <span id="page-5-1"></span>**PRZESŁANIE ŚWIADECTWA, WYNIKÓW EGZAMINU ORAZ WPROWADZENIE OCEN**

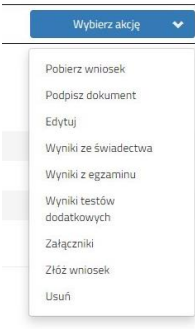

W terminie przewidzianym w harmonogramie możliwe będzie uzupełnienie wniosku o skan świadectwa ukończenia szkoły podstawowej oraz skan zaświadczenia o wynikach egzaminu.

Po wybraniu akcji klikamy na *Wyniki ze świadectwa* bądź *Wyniki z egzaminu*.

Pamiętaj, że wyniki będą zweryfikowane w szkole pierwszego wyboru po dostarczeniu do niej świadectwa ukończenia szkoły.

Gdy wybraliśmy wprowadzanie wyników ze świadectwa otworzy się nam okno, w którym zaznaczamy przy danym przedmiocie ocenę. Podajemy też inne dane, które znajdują się na naszym świadectwie, takie

#### jak *Aktywność na rzecz innych ludzi*, czy *Szczególne osiągnięcia*.

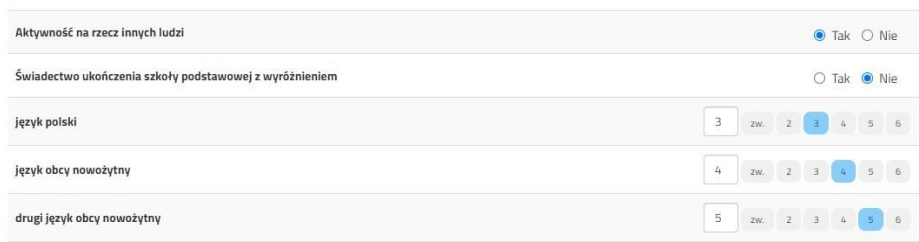

Gdy już wszystko wprowadziliśmy i sprawdziliśmy zatwierdzamy klikając na dole formularza *Zapisz*. Chcąc dodać zeskanowane świadectwo klikamy *Wybierz akcję*, a następnie *Załączniki*.

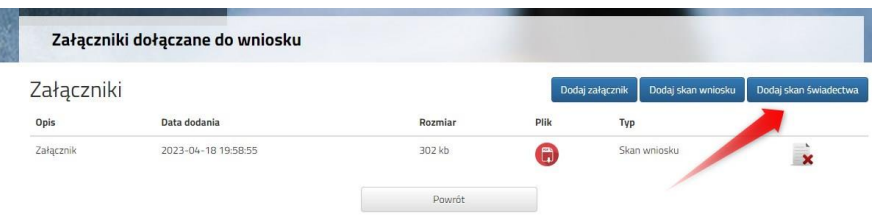

Otworzy się okno, w którym wybieramy plik, dodajemy opis (np. świadectwo) i zapisujemy. W tym samym miejscu, ale odpowiednio opisując załącznik, dodajemy skan wyników egzaminu ósmoklasisty.

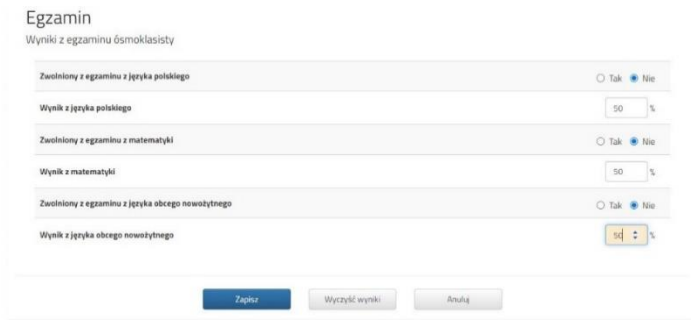

Podobnie jak dane ze świadectwa wprowadzamy też wyniki egzaminu.

One również będą weryfikowane przez komisję rekrutacyjną.

Gdy uzupełniliśmy wszystkie pola zatwierdzamy klikając *Zapisz*.

W tym momencie na naszym koncie zobaczymy punktację przy każdym wybranym oddziale. Jeśli pomyliliśmy się wprowadzając wyniki, komisja rekrutacyjna poprawi je i zmieni się też punktacja. Może ona być różna w różnych oddziałach, ponieważ inne mogą być przedmioty punktowane.

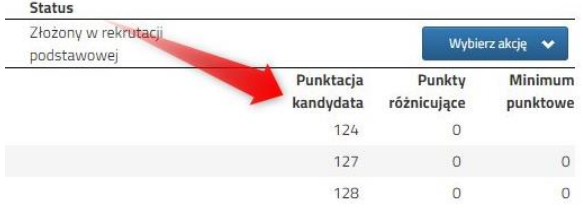

#### <span id="page-6-0"></span>**MOŻLIWOŚĆ ZMIANY NA LIŚCIE PREFERENCJI ODDZIAŁÓW**

Znając już wyniki egzaminu możemy zmienić wybrane wcześniej szkoły i oddziały (zgodnie z harmonogramem rekrutacji). Dotyczy to tylko złożonych wcześniej wniosków.

By skorzystać z tej możliwości na swoim koncie po zalogowaniu kliknij na *Edytuj preferencje*, a następnie *Utwórz wniosek*.

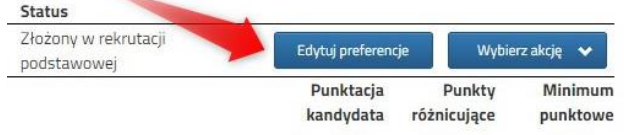

Zostanie utworzony nowy wniosek (ale z już wypełnionymi

wcześniej polami), w którym będzie można zmodyfikować preferencje. Nowy wniosek także należy wydrukować, podpisać i złożyć.

Na naszym koncie zobaczymy złożony wcześniej wniosek, a także ten, który właśnie zapisaliśmy. Pamiętaj, by dodać zeskanowany i podpisany nowy wniosek. Gdy złożymy nowy wniosek, ten poprzedni zmieni status na *Odrzucony*, dlatego że został zastąpiony nowym ze zmienionymi preferencjami.

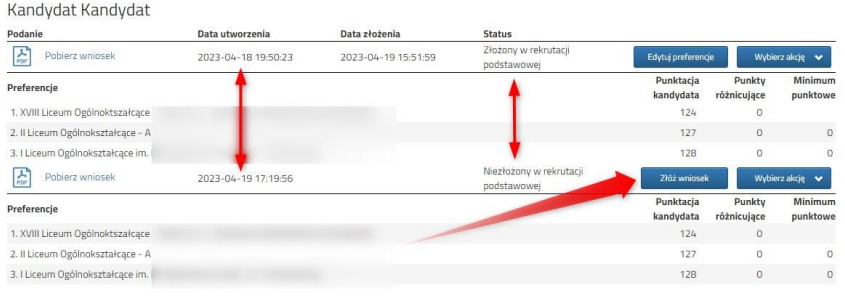

#### <span id="page-6-1"></span>**WYNIKI KWALIFIKACJI – CO DALEJ?**

W terminie przewidzianym w harmonogramie na swoim koncie zobaczysz wyniki kwalifikacji. W przypadku zakwalifikowania widoczna będzie szkoła oddział, do którego zostaliście zakwalifikowani.

Należy potwierdzić wolę przyjęcia dostarczając do szkoły (do której zostaliśmy zakwalifikowani) oryginał świadectwa ukończenia szkoły podstawowej i oryginałzaświadczenia o wynikach egzaminu ósmoklasisty, jeśli nie zrobiliśmy tego wcześniej. W przypadku szkoły prowadzącej kształcenie zawodowe należy dostarczyć również zaświadczenie lekarskie zawierające orzeczenie o braku przeciwskazań zdrowotnych do podjęcia praktycznej nauki zawodu oraz odpowiednio orzeczenie lekarskie o braku przeciwwskazań zdrowotnych do kierowania pojazdami i orzeczenie psychologiczne o braku przeciwwskazań psychologicznych do kierowania pojazdem.

Ostatnim etapem rekrutacji jest podanie do publicznej wiadomości listy kandydatów przyjętych i nieprzyjętych. Wyniki zobaczysz również na swoim koncie. Przy oddziale, do którego zostaliśmy przyjęci pojawi się minimum punktowe.

#### <span id="page-7-0"></span>**ODZYSKIWANIE DANYCH DO LOGOWANIA**

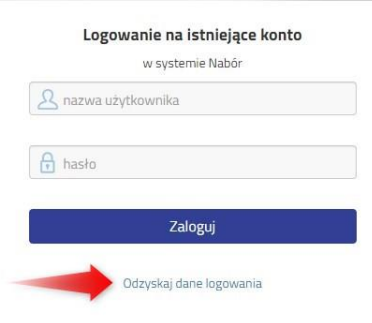

Odzyskanie loginu (nazwy użytkownika) oraz zresetowanie hasła przeprowadzamy na stronie logowania.

Po wybraniu opcji Odzyskaj dane logowania będziemy mieli do wyboru dwie opcje odzyskania danych: *Nie pamiętam hasła ale pamiętam login* lub *Nie pamiętam loginu*.

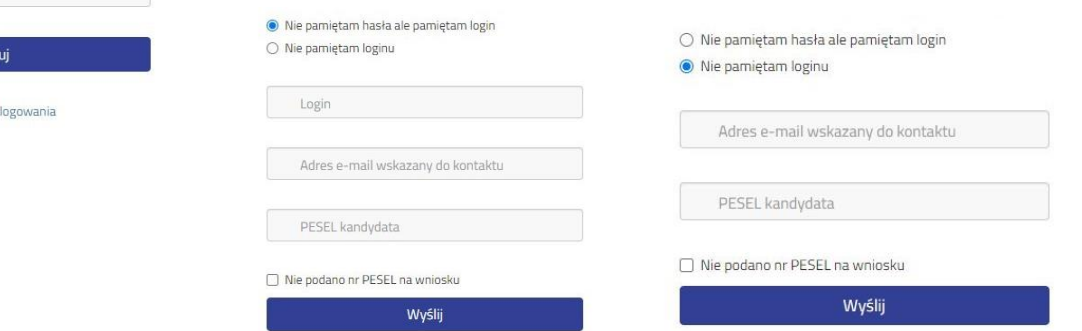

Jeżeli nie wprowadziliśmy na wniosku nr PESEL kandydata zaznaczamy opcję *Nie podano nr PESEL na wniosku* i uzupełniamy wszystkie pola zgodnie z opisem, a następnie klikamy *Wyślij*.

**Prosimy nie wykonywać odzyskiwania np. loginu i od razu odzyskiwania hasła.**